# **BPIMS Process Help**

# Add a File to Project File

The following guide maps out the steps involved in adding a file to the Project File in the Project Home Page in the Building Project Information Management System (BPIMS) so that it can be shared with other members of the project team.

# **Navigation Steps**

- Login to BPIMS
- Select Project List from the left hand menu in the Welcome to the Bpims managing projects area page.

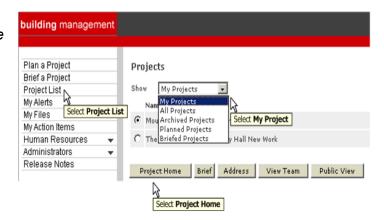

- Select My Projects from the dropdown list.
- Select required project by clicking the radio button
- Select Project Home to display the Project Home page.

The project home page will appear.

- Select Project File from the left hand menu on the Project Home page.
- Select Add

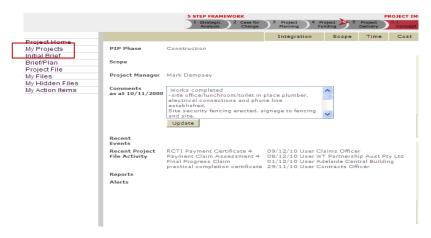

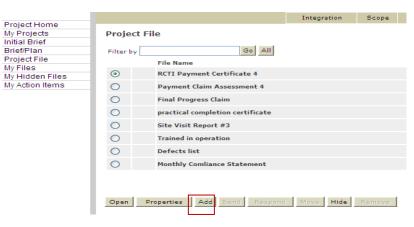

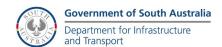

### BPIMS Process Help: Add a File to Project File

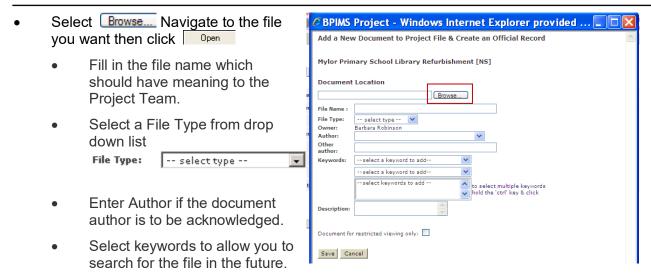

- The document description is optional.
- Selecting Document for restricted viewing only: 
  is not generally recommended. The Project File is designed to be visible to the all project team members who need access to shared information.
- Select Save

A popup box will ask if you wish to send this file to another team member to action.

- Click Ves if you wish to send the file, complete the new popup and click Send.
- Click No if you do not want to send the file.

The Project File page is refreshed to show the added file.

### Contact

For further information during business hours contact:

#### **Business Process Issues:**

### **Director, Building Projects**

Phone: 08 8343 2273

Email: DIT.BPIMSProjectSupport@sa.gov.au